# **DEPARTEMENT CULTUUR, JEUGD & MEDIA**

Afdeling Kennis en Beleid Team Jeugd Arenbergstraat 9 – 1000 Brussel Contactpersoon: Zoë Taymans T 02 553 69 73 E-mail: kadervorming.cjm@vlaanderen.be

////////////////////////////////////////////////////////////////////////////////////////////////////////////////////////////////////////////////////////////////

# HANDLEIDING KAVO-TOOL

# **Handleiding voor stageplaatsverantwoordelijken 01.07.2023**

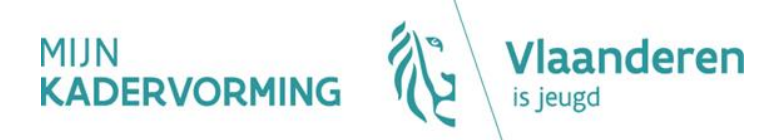

#### INHOUD

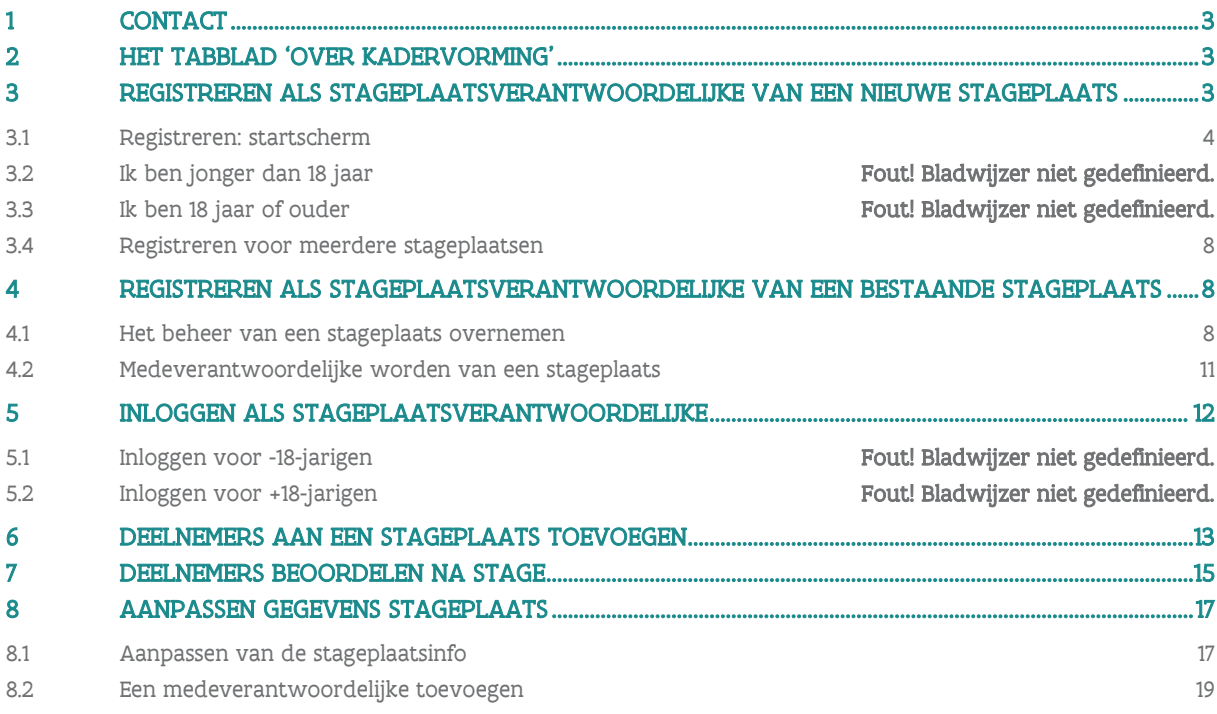

# <span id="page-2-0"></span>**1 CONTACT**

#### Welkom op<https://kavo.vlaanderen.be/>

- Heb je vragen? Neem een kijkje op het tabblad 'Help'.
- Antwoord niet gevonden? Hulp nodig? Neem contact op met:

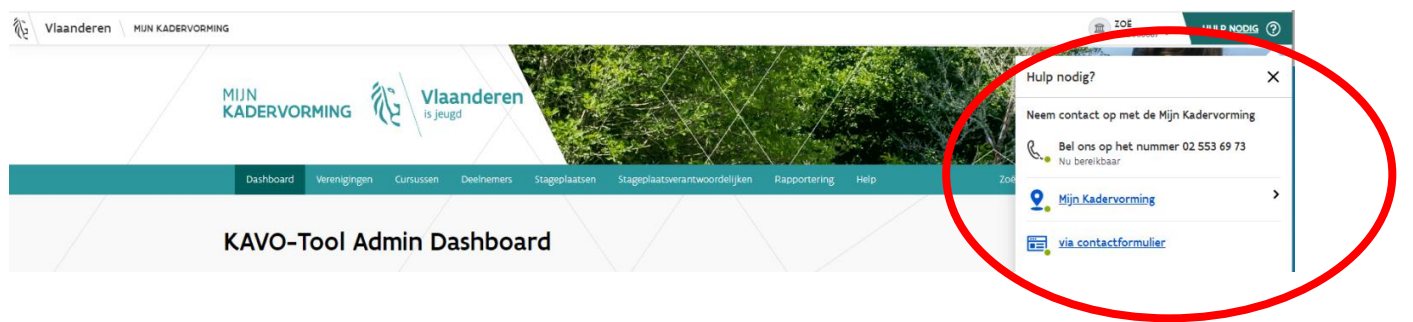

# <span id="page-2-1"></span>**2 HET TABBLAD 'OVER KADERVORMING'**

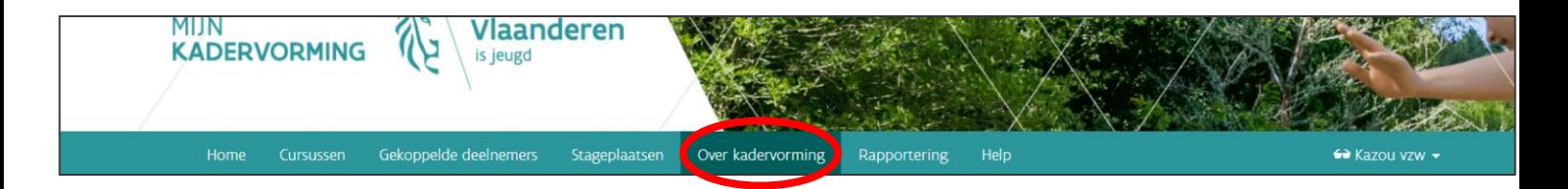

Wanneer je op 'Over kadervorming' klikt, vind je allerlei informatie:

- De stappen van het traject
- Stagebegeleiding
- Erkende verenigingen
- Wetgeving
- Vademecum voor vormingsmedewerkers
- Vlaams kadervormingsattest in de Franse Gemeenschap

# <span id="page-2-2"></span>**3 REGISTREREN ALS STAGEPLAATSVERANTWOORDELIJKE VAN EEN NIEUWE STAGEPLAATS**

Als je je wilt registreren als stageplaatsverantwoordelijke, ga dan eerst na of de stageplaats die je wilt registreren reeds geregistreerd is in de KAVO-tool of niet.

- Klik op het tabblad 'Stageplaatsen' in de groene balk.
- In de lijst van de erkende stageplaatsen kun je zoeken op naam van de stageplaats of op gemeente.

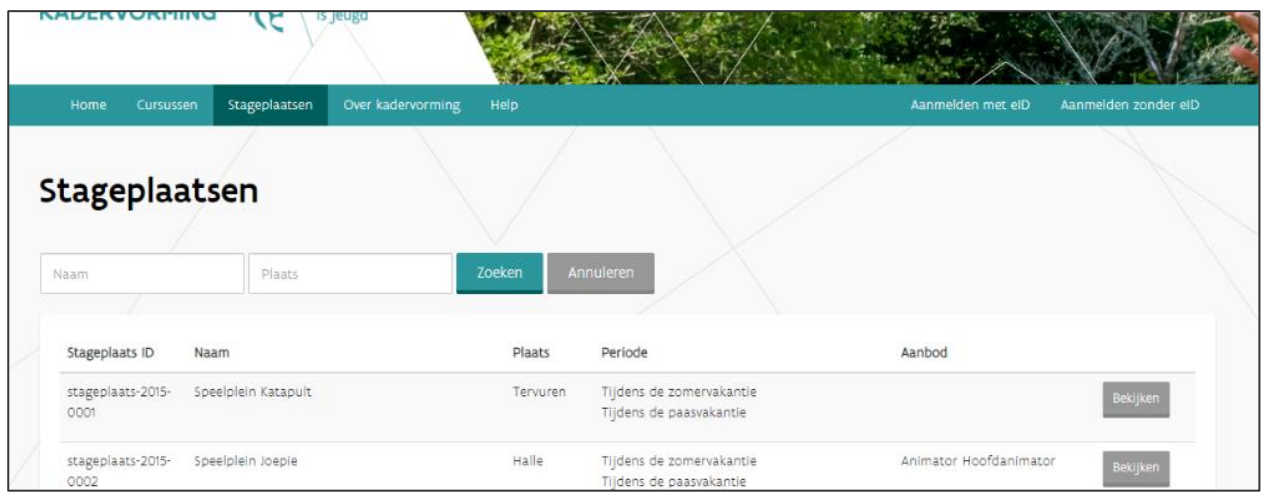

Als je stageplaats nog niet geregistreerd is in de KAVO-tool, volg dan de onderstaande stappen.

<span id="page-3-0"></span>Indien wel, ga dan naar '[4. Stageplaatsverantwoordelijke worden van een bestaande stageplaats](#page-7-1)'.

#### 3.1 REGISTREREN: STARTSCHERM

▪ Klik op de startpagina op 'Registreer je stageplaats'.

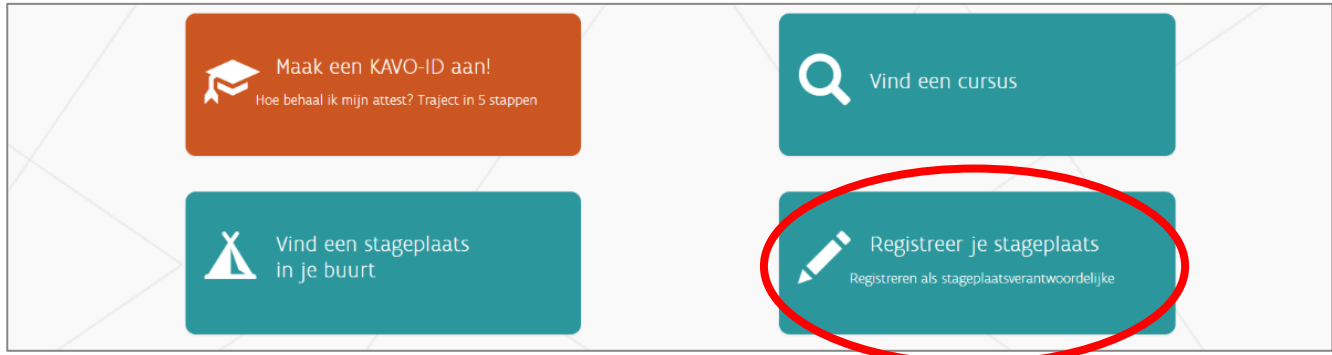

▪ Er opent zich een nieuw venster.

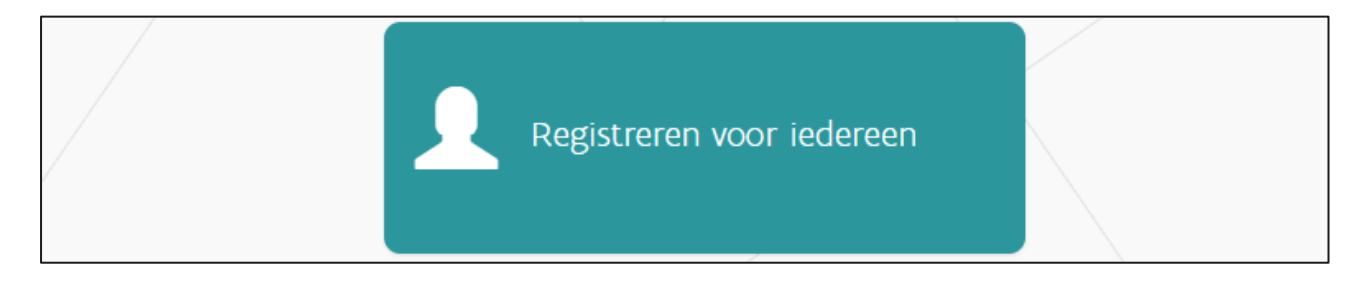

- Je klikt op 'Registreren voor iedereen'.
- Log in op de centrale inlogpagina met de beveiligingssleutel naar keuze.

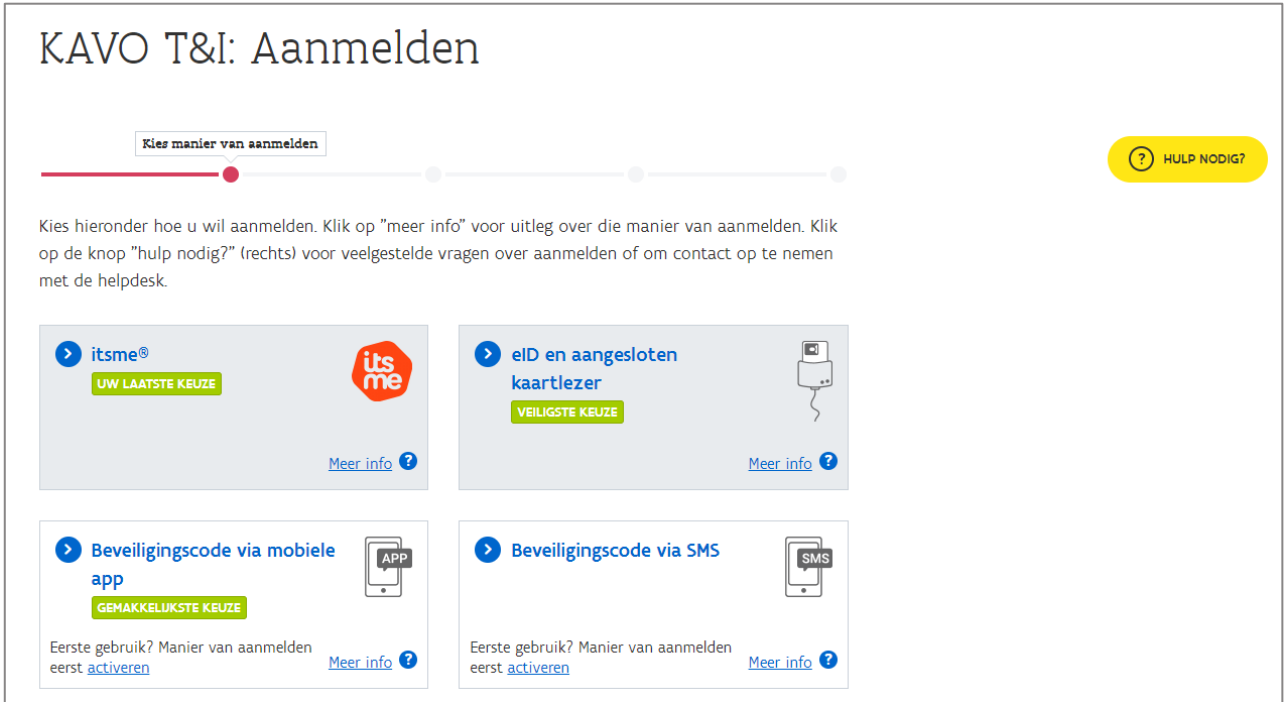

- $\Rightarrow$  Meer informatie over de verschillende digitale sleutels vind je op de [website van CSAM](https://iamapps.belgium.be/sma/generalinfo?view=home)<sup>1</sup>.
- $\Rightarrow$  Meer informatie over de itsme-app vind je op [www.itsme.be](http://www.itsme.be/)
- Ben je niet in het bezit van een Belgische eID? Contacteer ons op 02 553 69 73 of stuur een e-mail naar [kadervorming.cjm@vlaanderen.be.](mailto:kadervorming.cjm@vlaanderen.be) Dan maken wij een account voor je aan.
- Ben je je PIN-code vergeten? Vind je de brief met je PUK-code niet meer? Ga langs bij je gemeente of vraag [online](https://www.ibz.rrn.fgov.be/nl/identiteitsdocumenten/eid/aanvraag-pincode/)<sup>2</sup> een nieuwe code aan.
- Lukt het aanmelden met eID niet? Bel meteen het gratis nummer 1700.
- Je komt op de volgende pagina terecht en je klikt op 'stageplaatsverantwoordelijke'.

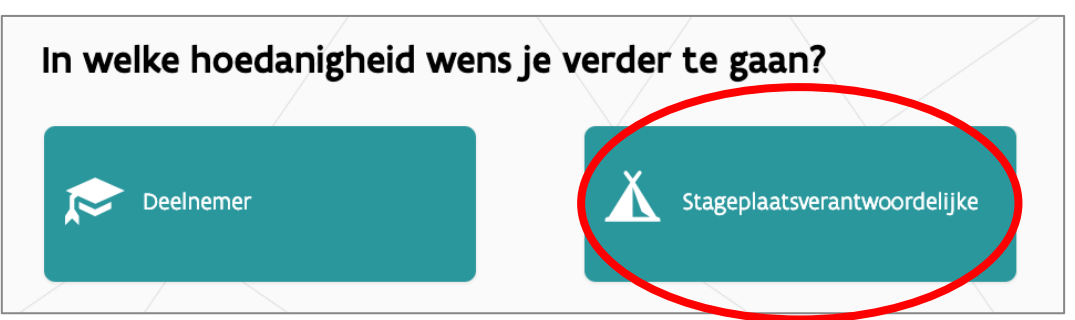

Je krijgt de keuze tussen het overnemen van een reeds erkende stageplaats of het laten erkennen van een nieuwe stageplaats. Je kiest voor 'Stageplaats aanmaken'.

<sup>1</sup> <https://iamapps.belgium.be/sma/generalinfo?view=home>

<sup>2</sup> https://www.ibz.rrn.fgov.be/nl/identiteitsdocumenten/eid/aanvraag-pincode/

<sup>///////////////////////////////////////////////////////////////////////////////////////////////////////////////////////////////////////////////////////////</sup>

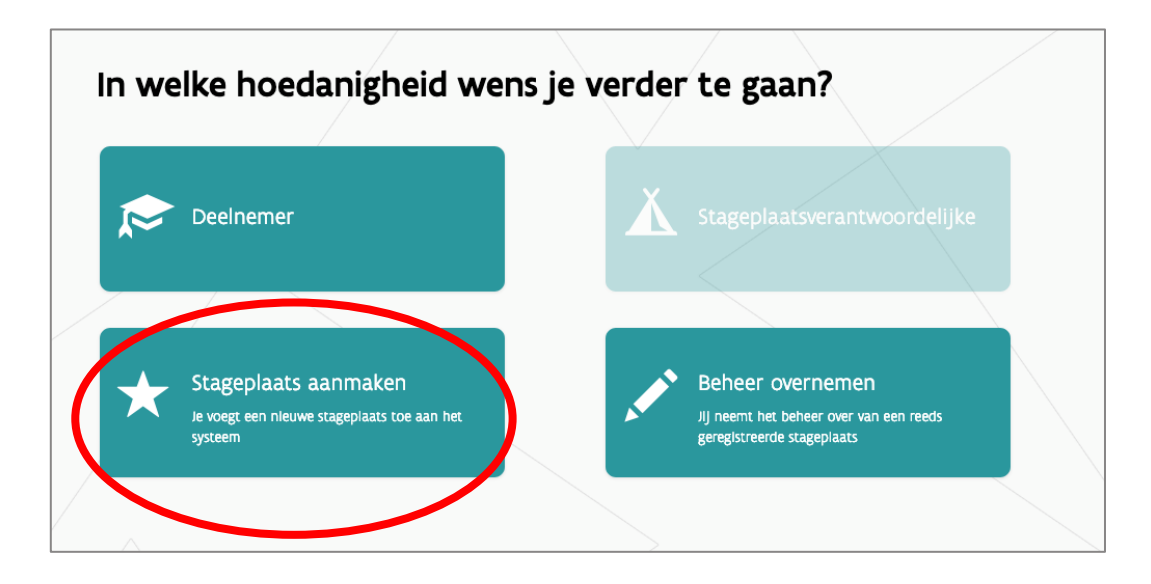

Je geef je eerst je eigen gegevens in, daarna de gegevens van de nieuwe stageplaats.

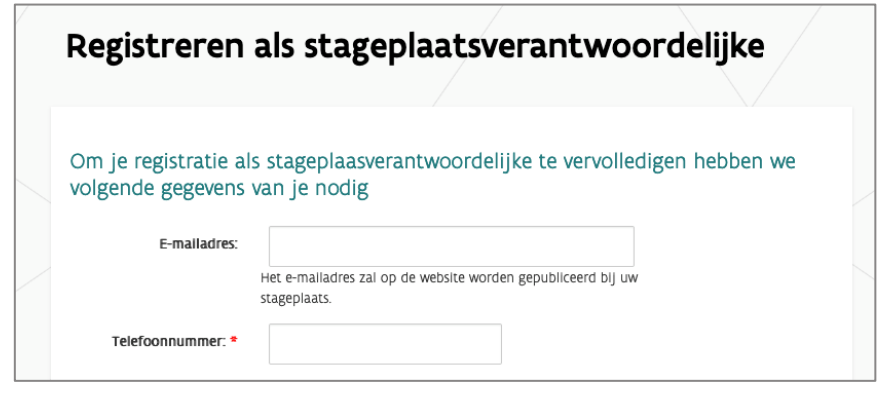

# Ervaring stageplaatsverantwoordelijke

Ik verklaar dat op deze stageplaats de stagebegeleiders voldoen aan een van de onderstaande criterial

- · Heeft een attest van Instructeur
- · Heeft een attest van hoofdanimator. Pas op: enkel geldig bij stagebegeleider kandidaat-animator en kandidaathoofdanimator!!
- · Heeft een diploma of getuigschrift hoger onderwijs van studies die minimaal zestig uren pedagogische vorming omvatten
- · Is een beroepskracht met pedagogische bevoegdheid op een jeugddienst of in het jeugdwerk
- · Heeft aantoonbare specifieke vorming gevolgd met betrekking tot het begeleiden van stagiairs in het jeugdwerk

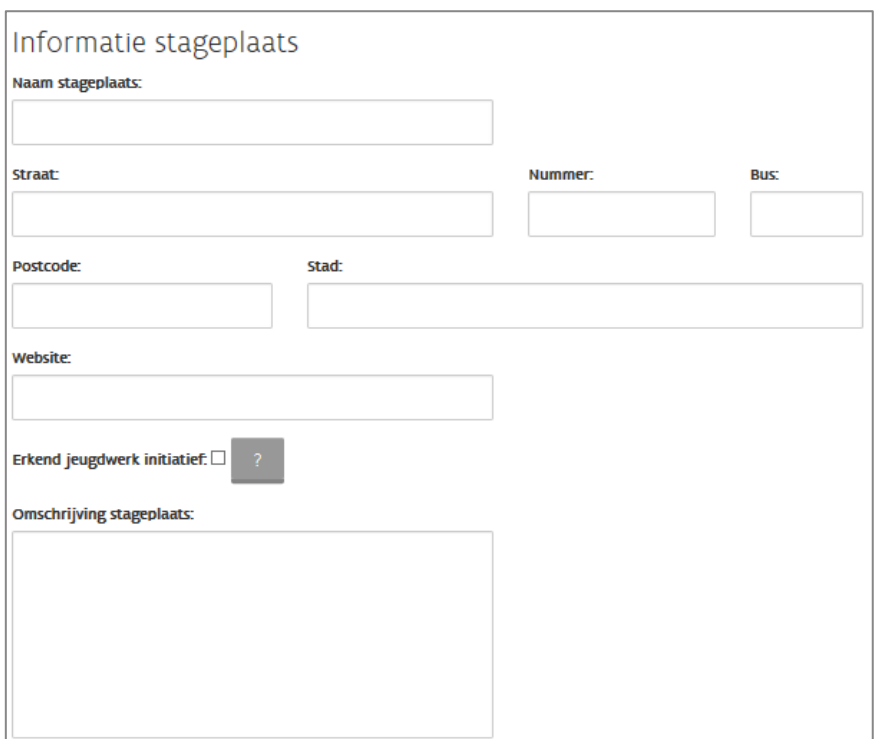

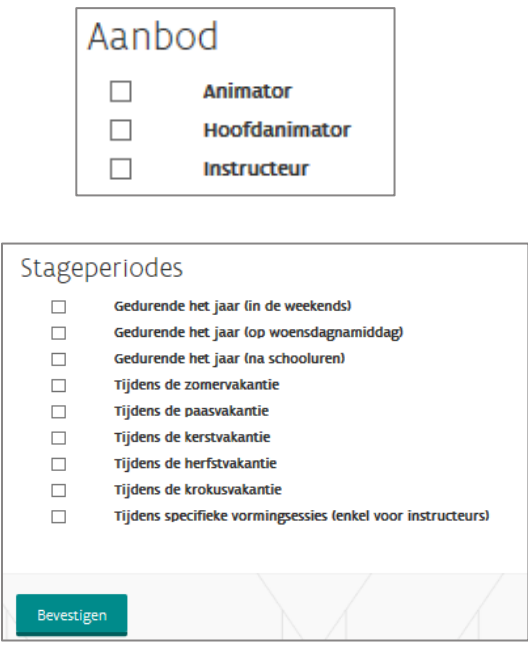

▪ Om als stageplaats erkend te worden, moet je verklaren dat de stagebegeleider(s) op de stageplaats voldoet(n) aan de omschreven criteria.

### <span id="page-7-0"></span>3.2 REGISTREREN VOOR MEERDERE STAGEPLAATSEN

- Ben je stageplaatsverantwoordelijke van meerdere stageplaatsen, registreer je dan eerst voor één stageplaats.
- Binnen de twee weken ontvang je een e-mail met de melding dat je stageplaats al dan niet werd goedgekeurd. In deze e-mail is ook een activatielink opgenomen. Daar moet je op klikken om je registratie te voltooien. Zodra die stageplaats is goedgekeurd, kun je meerdere stageplaatsen ingeven met je e-mailadres en een zelf gekozen wachtwoord. Je kunt je immers maar één keer registreren als stageplaatsverantwoordelijke met hetzelfde e-mailadres.

# <span id="page-7-1"></span>**4 REGISTREREN ALS STAGEPLAATSVERANTWOORDELIJKE VAN EEN BESTAANDE STAGEPLAATS**

#### <span id="page-7-2"></span>4.1 HET BEHEER VAN EEN STAGEPLAATS OVERNEMEN

▪ Klik op de startpagina op 'Registreer je stageplaats'.

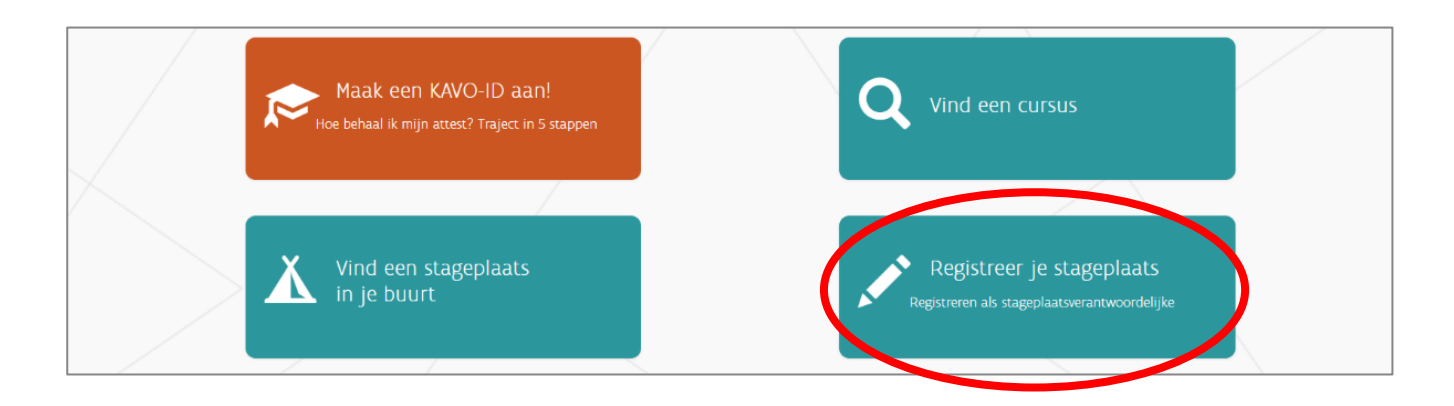

▪ Er opent zich een nieuw venster.

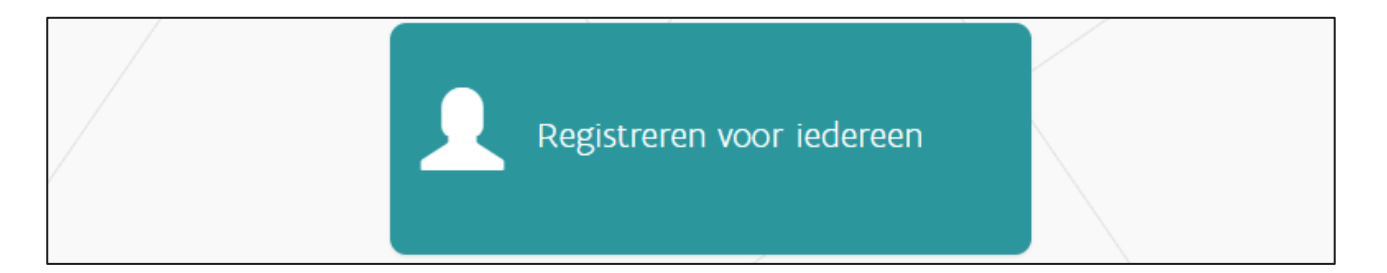

- Je klikt op 'Registreren voor iedereen'.
- Log in op de centrale inlogpagina met de beveiligingssleutel naar keuze.

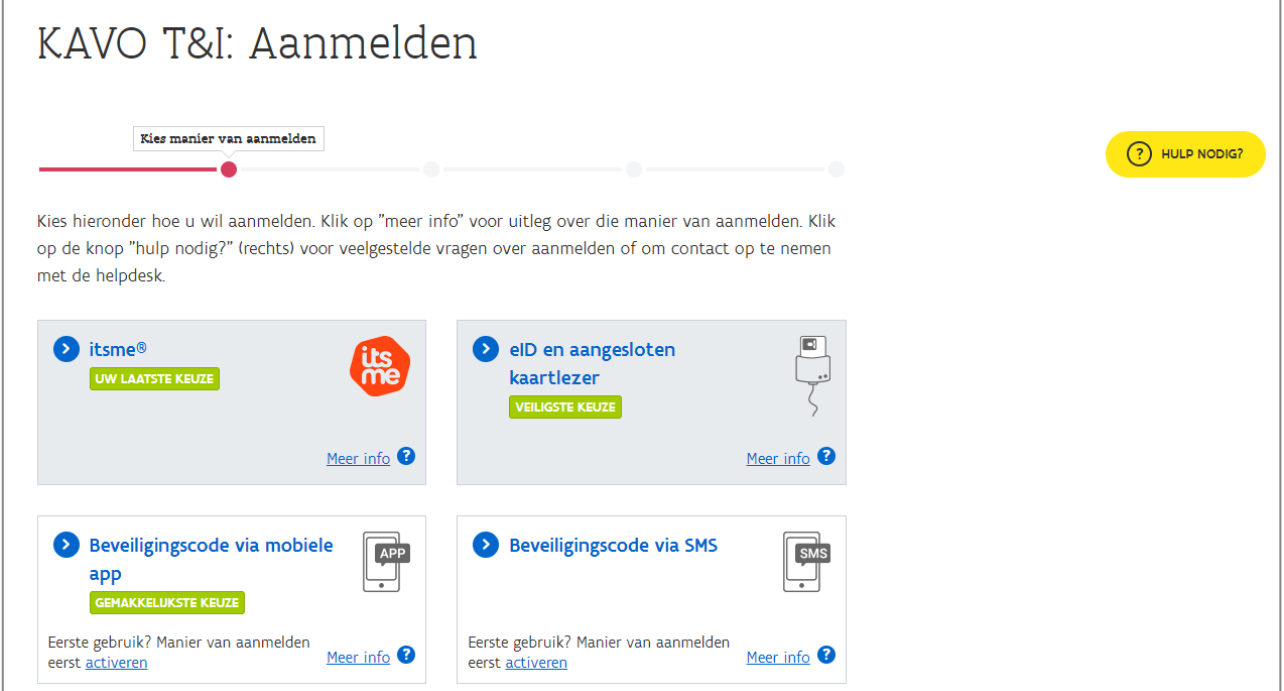

- $\Rightarrow$  Meer informatie over de verschillende digitale sleutels vind je op de [website van CSAM](https://iamapps.belgium.be/sma/generalinfo?view=home)<sup>3</sup>.
- $\Rightarrow$  Meer informatie over de itsme-app vind je op [www.itsme.be](http://www.itsme.be/)
- Ben je niet in het bezit van een Belgische eID? Contacteer ons op 02 553 69 73 of stuur een e-mail naar [kadervorming.cjm@vlaanderen.be.](mailto:kadervorming.cjm@vlaanderen.be) Dan maken wij een account voor je aan.
- Ben je je PIN-code vergeten? Vind je de brief met je PUK-code niet meer? Ga langs bij je gemeente of vraag [online](https://www.ibz.rrn.fgov.be/nl/identiteitsdocumenten/eid/aanvraag-pincode/)<sup>4</sup> een nieuwe code aan.
- Lukt het aanmelden met eID niet? Bel meteen het gratis nummer 1700.
- Je komt op de volgende pagina terecht en je klikt op 'stageplaatsverantwoordelijke'.

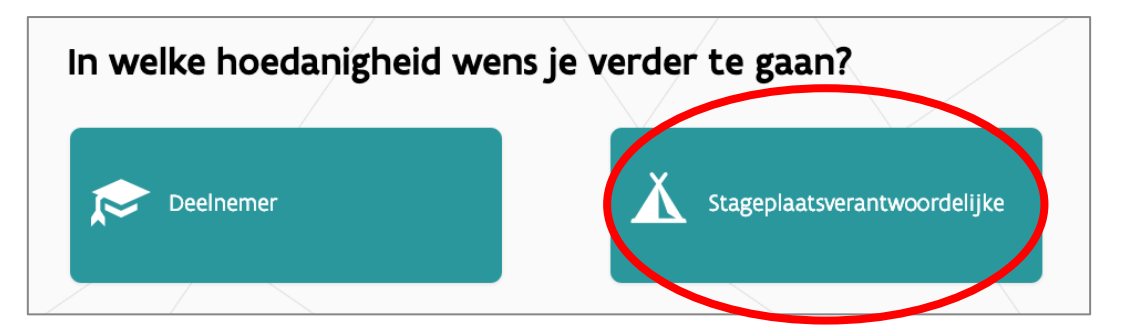

Je krijgt de keuze tussen het overnemen van een reeds erkende stageplaats of het laten erkennen van een nieuwe stageplaats. Je kiest voor 'beheer overnemen'

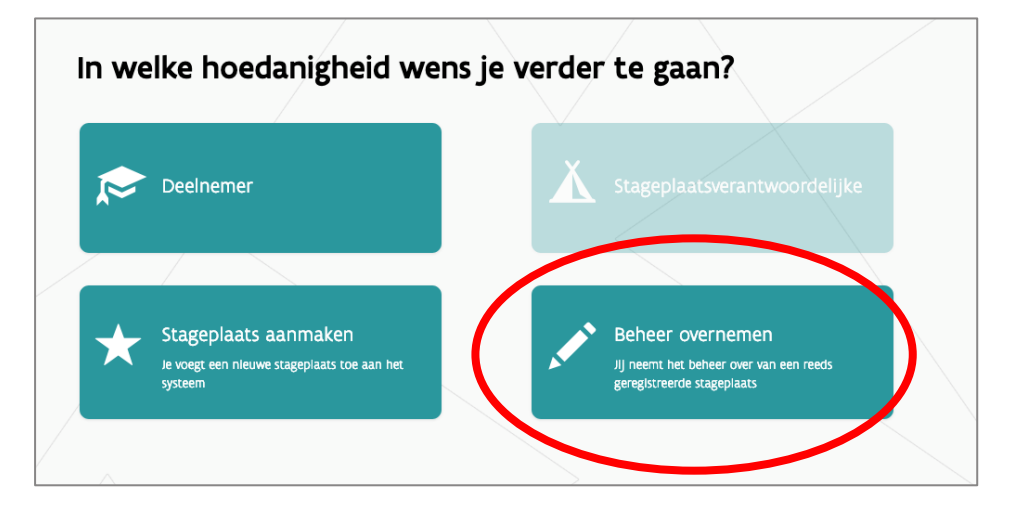

Je selecteert de stageplaats die je wilt overnemen uit de lijst.

<sup>3</sup> <https://iamapps.belgium.be/sma/generalinfo?view=home>

<sup>4</sup> https://www.ibz.rrn.fgov.be/nl/identiteitsdocumenten/eid/aanvraag-pincode/

<sup>///////////////////////////////////////////////////////////////////////////////////////////////////////////////////////////////////////////////////////////</sup>

▪ Daarna vul je je e-mailadres en je telefoonnummer in en klik je op bevestigen.

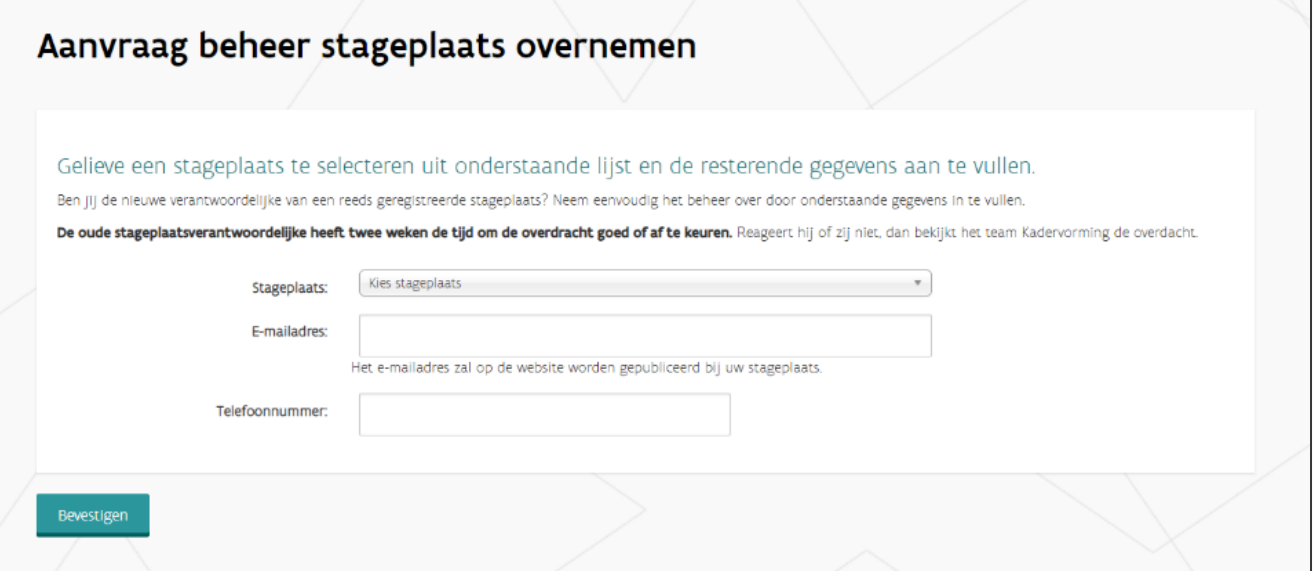

- De oude stageplaatsverantwoordelijke heeft twee weken de tijd om de overdracht goed of af te keuren. Reageert hij of zij niet, dan bekijkt het team Kadervorming de overdacht.
- Het is mogelijk om van meerdere stageplaatsen stageplaatsverantwoordelijke te zijn. Je kunt dus ook het beheer overnemen van een stageplaats als je al de verantwoordelijke bent van een andere stageplaats.

#### <span id="page-10-0"></span>4.2 MEDEVERANTWOORDELIJKE WORDEN VAN EEN STAGEPLAATS

- Om medeverantwoordelijke te worden van een stageplaats, moet de huidige verantwoordelijke jou uitnodigen. Hoe de verantwoordelijke dit kan doen, lees je in onderdeel ['8.1 Een](#page-18-0)  [medeverantwoordelijke toevoegen'.](#page-18-0)
- Je ontvangt een automatische e-mail waarin je de uitnodiging via een link kan accepteren (of weigeren). Vervolgens wordt je doorgelinkt naar de KAVO-tool en dien je je keuze te bevestigen.

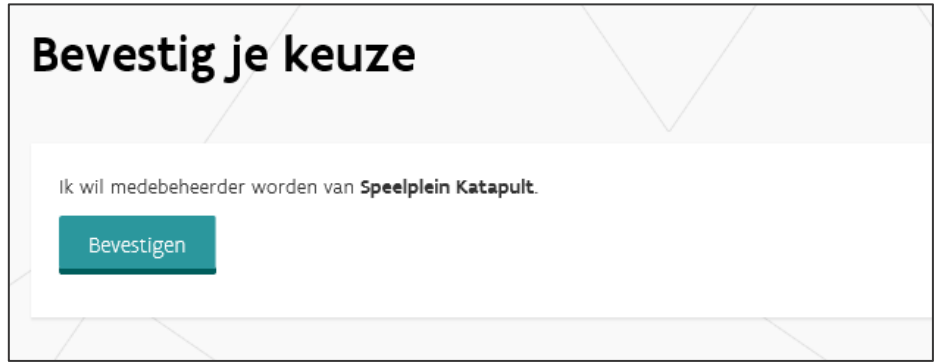

Je kan je nu aanmelden als stageplaatsverantwoordelijke via eID.

# <span id="page-11-0"></span>**5 INLOGGEN ALS STAGEPLAATSVERANTWOORDELIJKE**

▪ Inloggen doe je door in de blauwe balk te klikken op 'Aanmelden met eID' (rechts bovenaan in de groene menubalk).

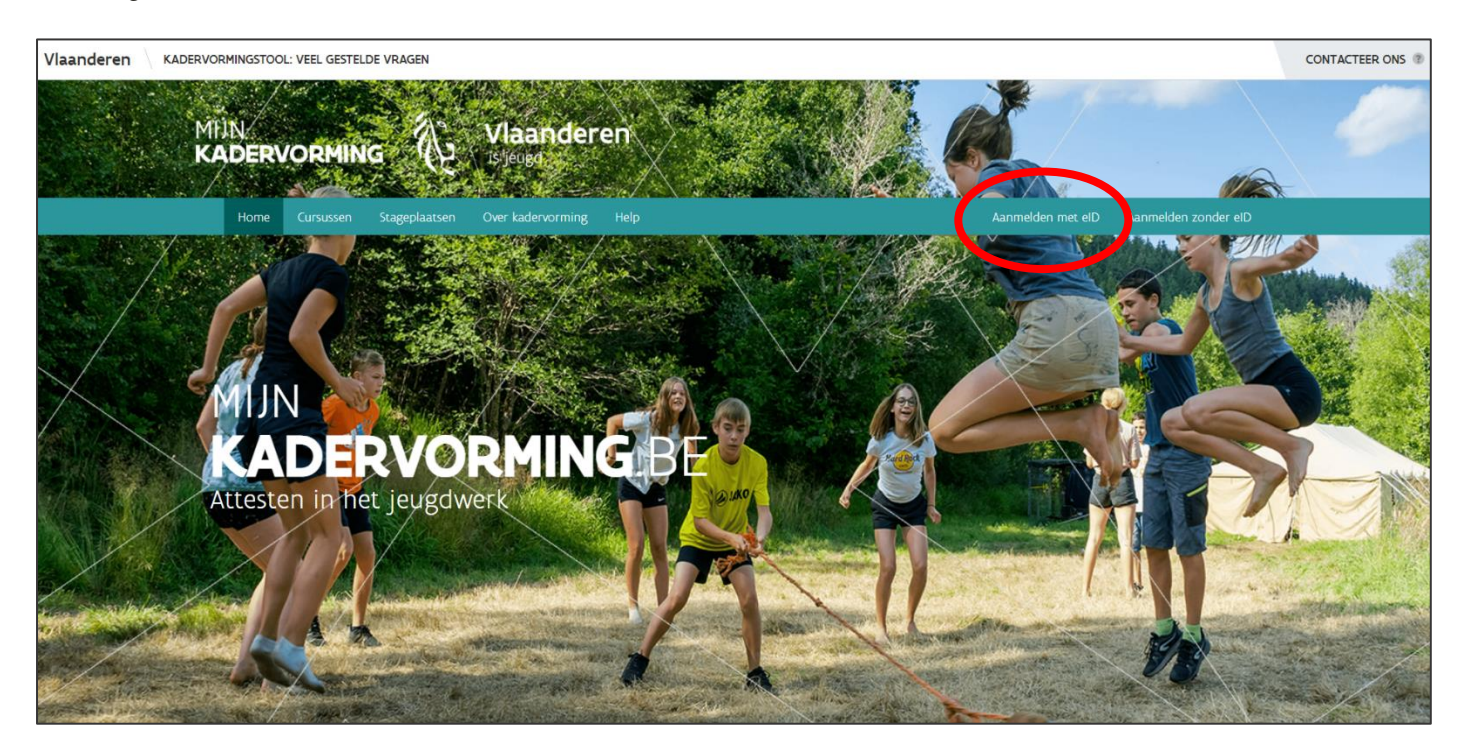

▪ Log vervolgens in op de centrale inlogpagina met de beveiligingssleutel naar keuze.

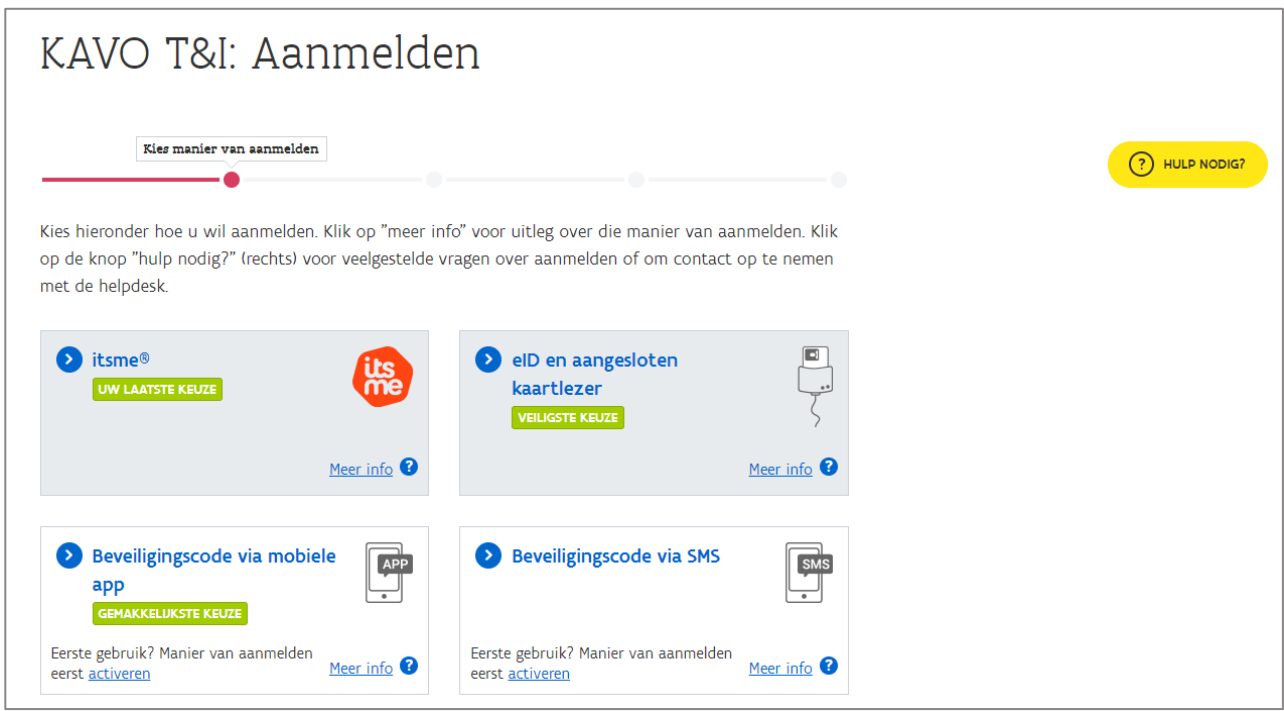

- $\Rightarrow$  Meer informatie over de verschillende digitale sleutels vind je op de [website van CSAM](https://iamapps.belgium.be/sma/generalinfo?view=home)<sup>5</sup>.
- $\Rightarrow$  Meer informatie over de itsme-app vind je op [www.itsme.be](http://www.itsme.be/)
- Ben je je PIN-code vergeten? Vind je de brief met je PUK-code niet meer? Ga langs bij je gemeente of vraag [online](https://www.ibz.rrn.fgov.be/nl/identiteitsdocumenten/eid/aanvraag-pincode/)<sup>6</sup> een nieuwe code aan.
- <span id="page-12-0"></span>▪ Lukt het aanmelden met eID niet? Klik op 'Hulp nodig' of bel meteen het gratis nummer 1700.

# **6 DEELNEMERS AAN EEN STAGEPLAATS TOEVOEGEN**

Voor een deelnemer aan zijn stage kan beginnen, moet hij of zij aan een stageplaats gekoppeld worden. Een deelnemer kan door de stageplaatsverantwoordelijke of door de vereniging aan een stageplaats worden toegewezen.

▪ Log in als stageplaatsverantwoordelijke (via de startpagina) en klik bovenaan in de groene menubalk op het tabblad 'Mijn stageplaatsen'. Je krijgt een overzicht van je stageplaatsen.

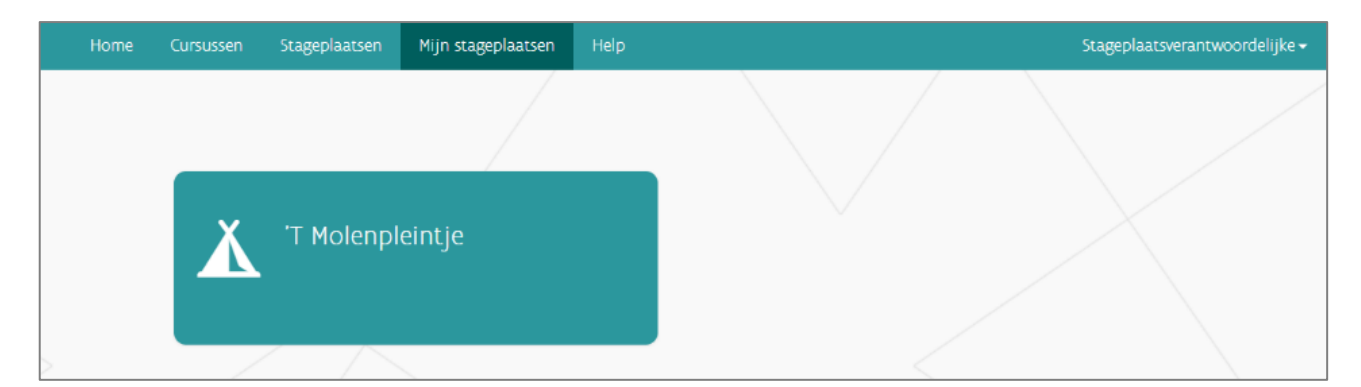

▪ Kies de stageplaats waaraan je één of meerdere deelnemers wenst toe te voegen. Er opent zich een nieuw venster.

<sup>5</sup> <https://iamapps.belgium.be/sma/generalinfo?view=home>

<sup>6</sup> https://www.ibz.rrn.fgov.be/nl/identiteitsdocumenten/eid/aanvraag-pincode/

<sup>///////////////////////////////////////////////////////////////////////////////////////////////////////////////////////////////////////////////////////////</sup>

▪ Onderaan de pagina klik je op 'Deelnemers'.

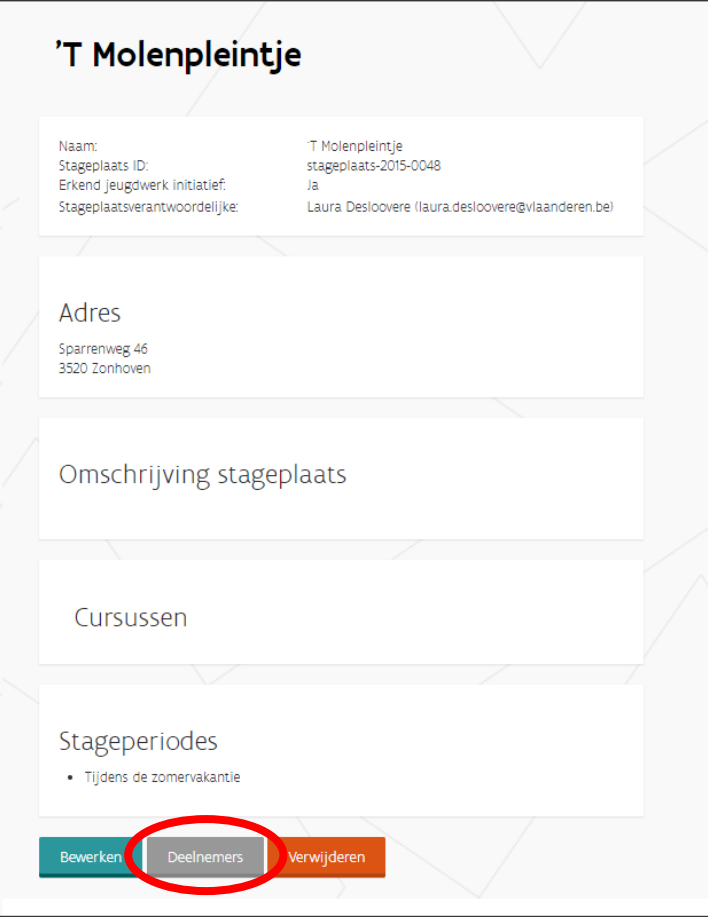

▪ Er opent zich opnieuw een nieuw venster. Hier kun je als stageplaatsverantwoordelijke de KAVO-ID van de stagiair toevoegen. Na het invoegen krijg je de naam en voornaam van de deelnemer te zien en het aantal uren dat die persoon nog stage kan lopen.

Een deelnemer moet 50 uur stage volbrengen. De deelnemer kiest zelf of hij of zij zijn of haar stage bij een of meerdere stageplaatsen volbrengt.

- Kies het aantal uren stage dat de deelnemer zal lopen binnen jouw stageplaats.
- Klik daarna op 'Deelnemer toevoegen'.

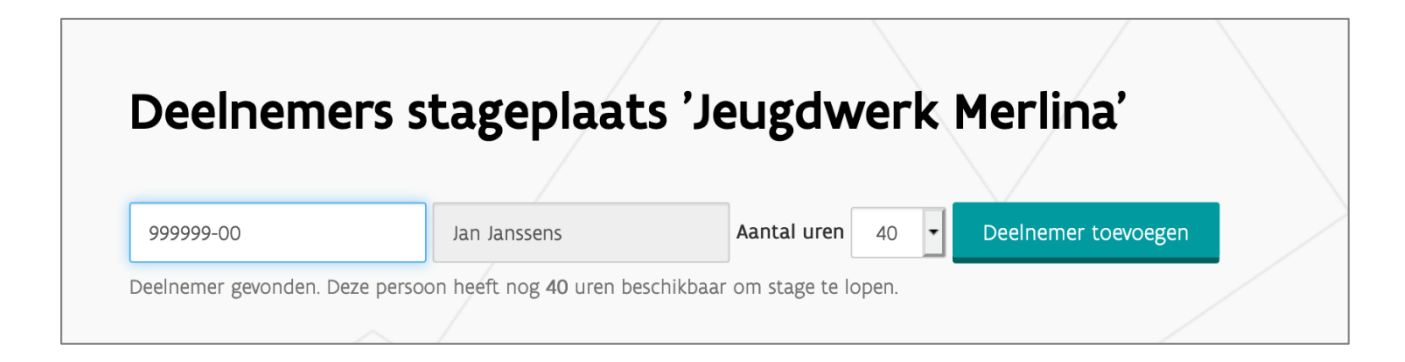

▪ Je kan een deelnemer ook opnieuw loskoppelen van jouw stageplaats, op voorwaarde dat je nog geen stagebeoordeling hebt toegevoegd. Dit kan handig zijn wanneer de deelnemer bv. last minute toch beslist om elders stage te doen.

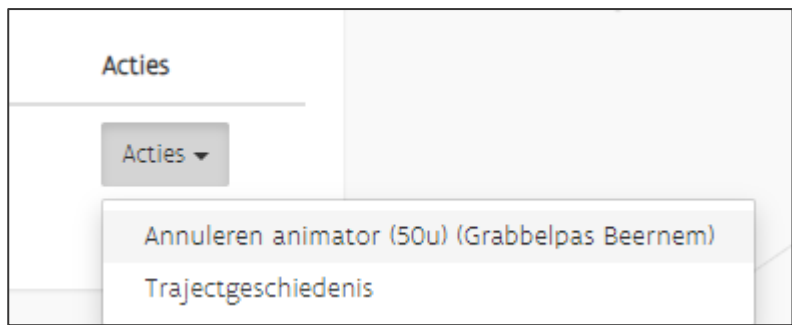

▪ Het kan gebeuren dat een deelnemer meerdere trajecten tegelijk doorloopt. Bij het toevoegen van een deelnemer aan je stageplaats kan je kiezen binnen welk traject je de stage registreert:

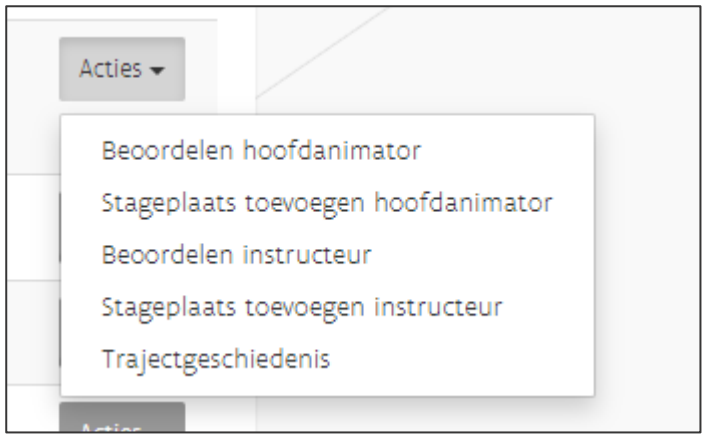

# <span id="page-14-0"></span>**7 DEELNEMERS BEOORDELEN NA STAGE**

Op het einde van de stage moeten de deelnemers worden beoordeeld, ofwel door de stageplaatsverantwoordelijke, ofwel door de vereniging.

▪ Log in als stageplaatsverantwoordelijke (via de startpagina) en klik bovenaan in de groene menubalk op het tabblad 'Stageplaatsen'. Je krijgt een overzicht van de stageplaatsen. Kies voor 'Enkel eigen stageplaatsen'.

▪ Klik rechts op de pagina op het grijze balkje 'Acties' naast de gegevens van je stageplaats. Klik daarna op de optie 'Deelnemers'.

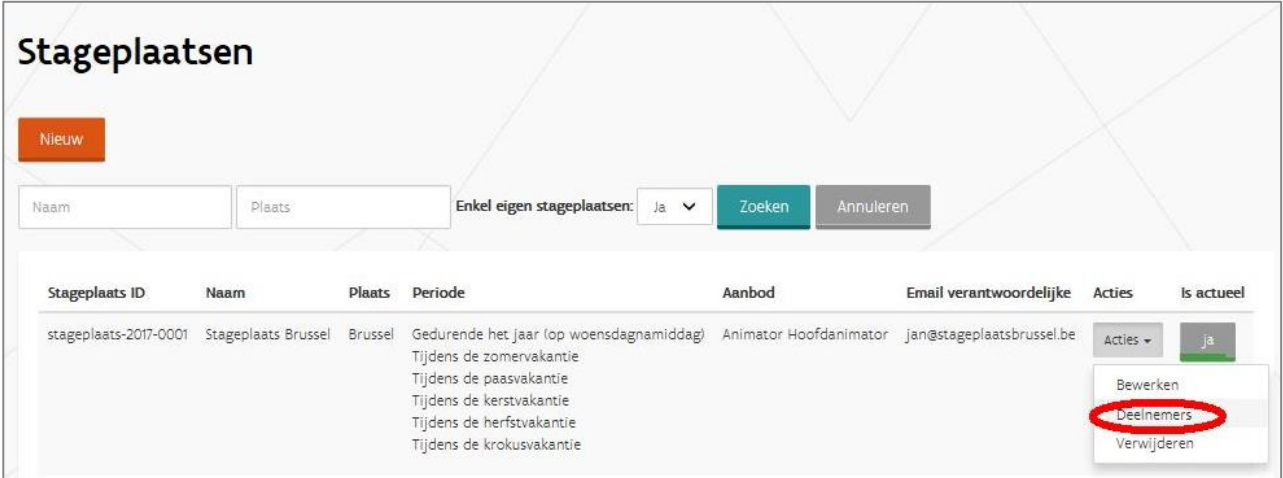

▪ Bij elke deelnemer zie je de knop 'Acties'. Klik op acties en vervolgens op de knop 'Beoordelen'. Vervolgens kom je in het venster 'Traject opvolging' terecht.

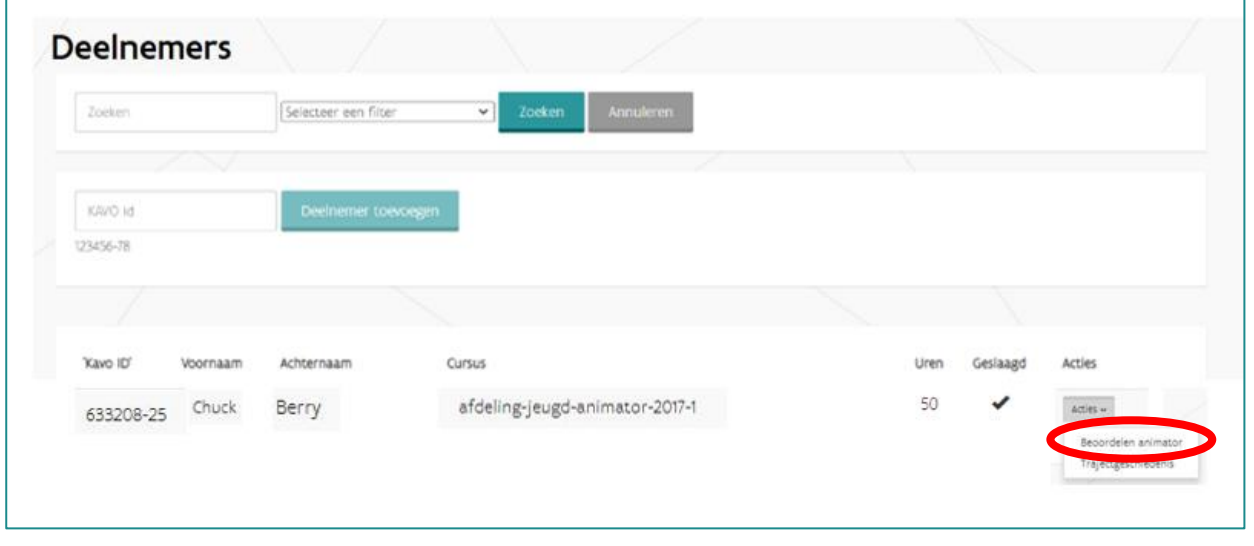

///////////////////////////////////////////////////////////////////////////////////////////////////////////////////////////////////////////////////////////

Г

▪ In het venster 'Traject opvolging' kan de stageplaatsverantwoordelijke de gegevens van de stagebeoordeling inbrengen.

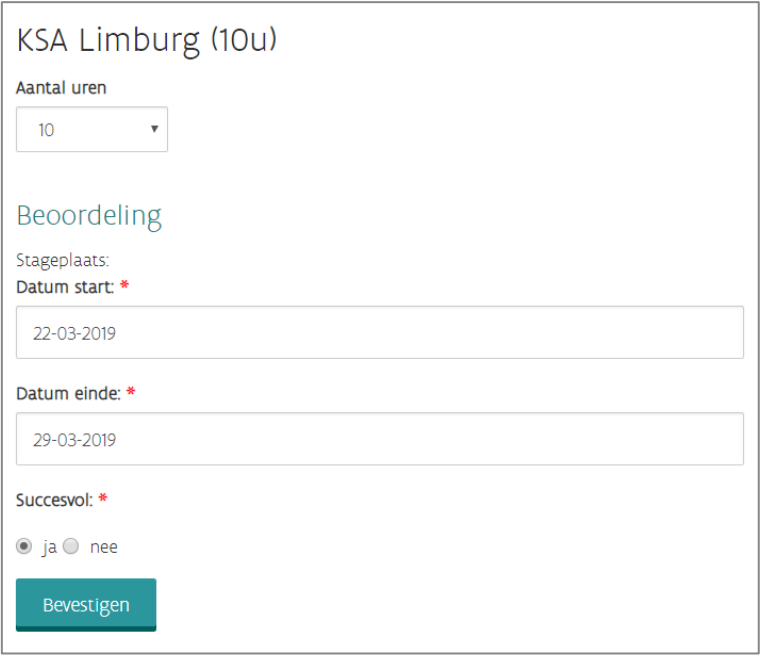

<span id="page-16-0"></span>Pas als deze gegevens ingevuld zijn, kan het volledige traject beoordeeld worden.

# **8 AANPASSEN GEGEVENS STAGEPLAATS**

#### <span id="page-16-1"></span>8.1 AANPASSEN VAN DE STAGEPLAATSINFO

Je kan eenvoudig zelf een aantal gegevens aanpassen.

▪ Log in als stageplaatsverantwoordelijke (via de startpagina) en klik bovenaan in de groene menubalk op het tabblad 'Mijn stageplaatsen'. Je krijgt een overzicht van je stageplaatsen.

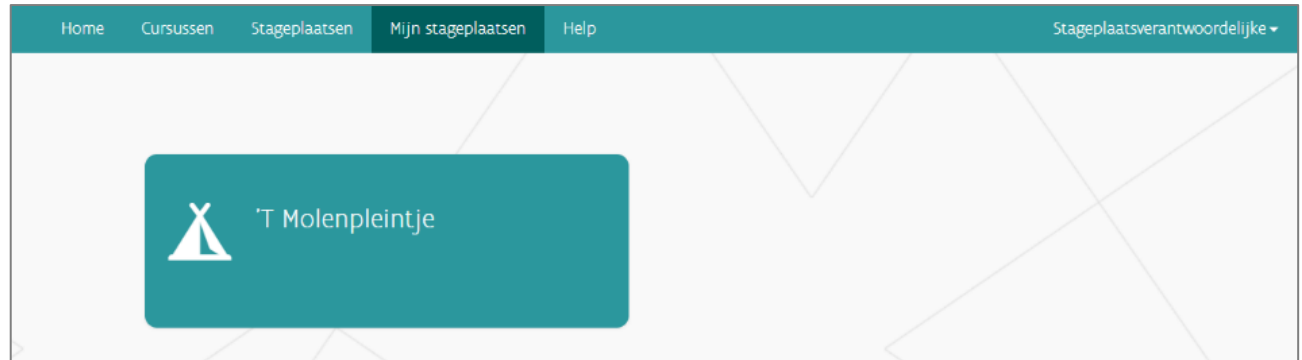

▪ Kies de stageplaats waaraan je één of meerdere deelnemers wenst toe te voegen. Er opent zich een nieuw venster.

▪ Onderaan de pagina klik je op 'Bewerken'.

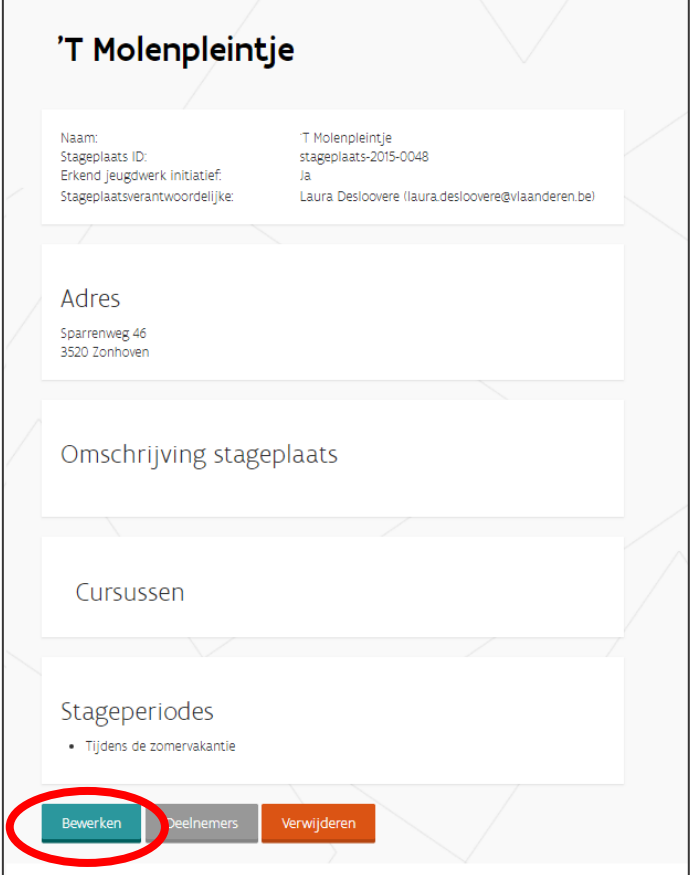

▪ Er opent zich opnieuw een nieuw venster: 'Stageplaats bewerken' Hier kun je als stageplaatsverantwoordelijke onderstaande gegevens aanpassen of toevoegen.

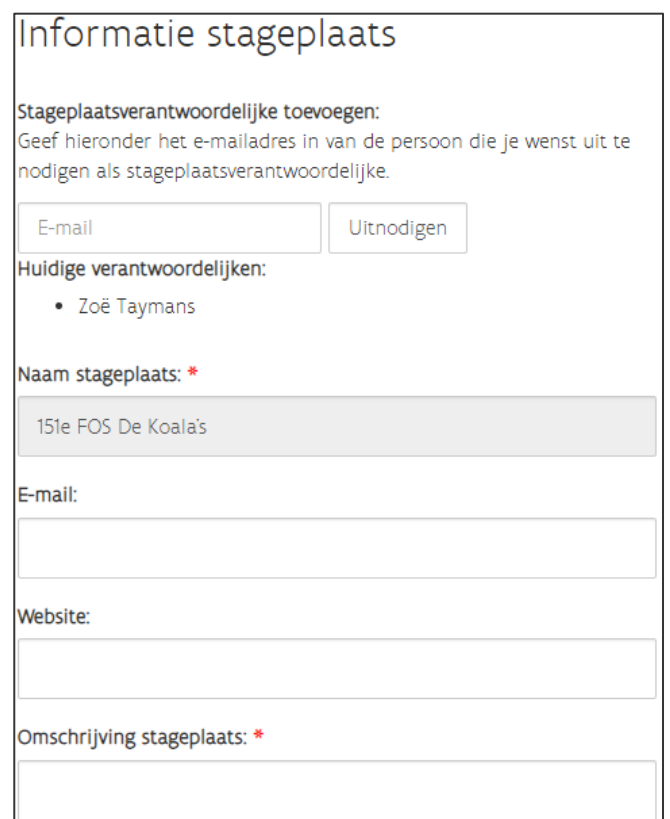

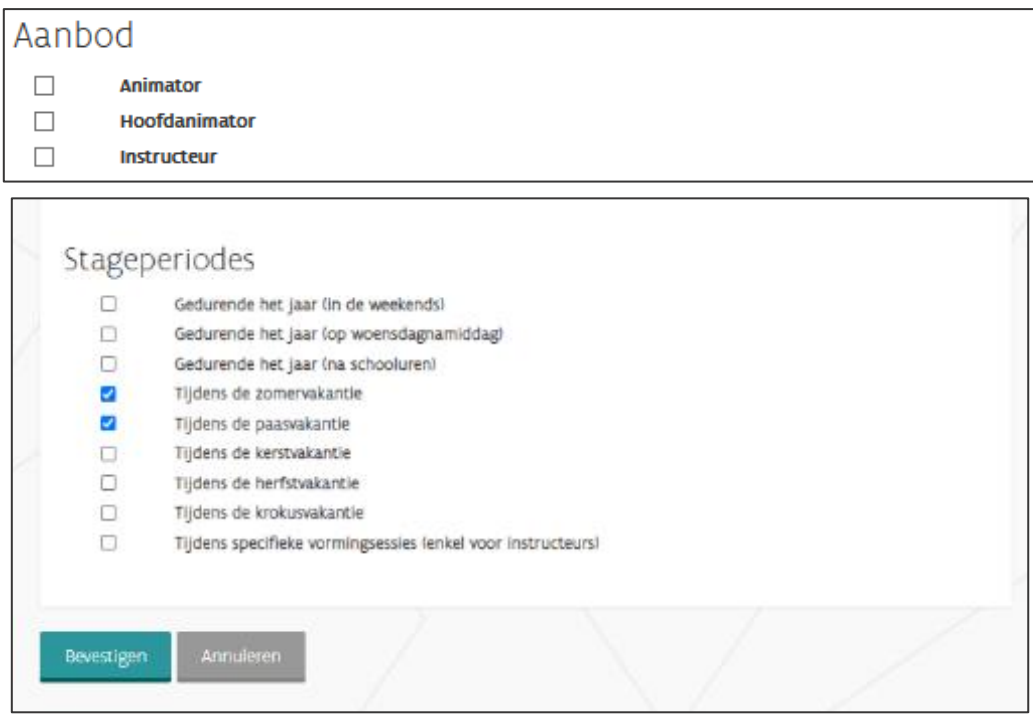

<span id="page-18-0"></span>▪ Klik onderaan op 'Bevestigen' om de gegevens op te slaan.

## 8.2 EEN MEDEVERANTWOORDELIJKE TOEVOEGEN

Je kan een of meerdere personen toevoegen als stageplaatsverantwoordelijke.

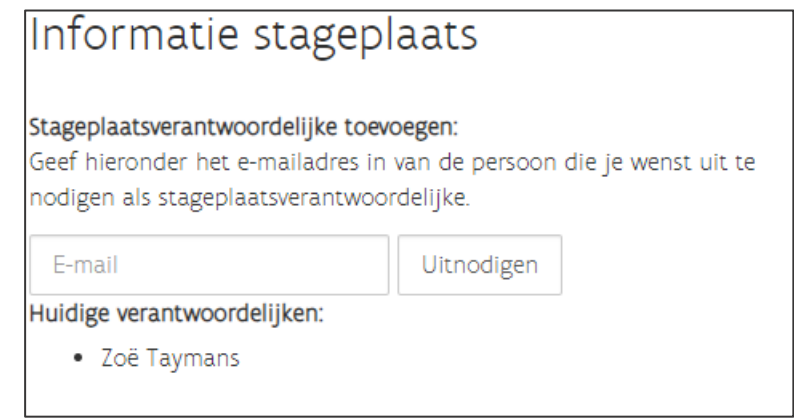

▪ Je typt het e-mailadres van de medeverantwoordelijk in en klikt vervolgens op 'Uitnodigen'.

Deze persoon zal via mail uitgenodigd worden om medestageplaatsverantwoordelijke te worden van jouw stageplaats en kan deze uitnodiging goed- of afkeuren.